**Bienvenidos a la Guía de Usuario Técnico LOFL (Libro de Operaciones Forestales en Línea)**

> **Módulo Operaciones Forestales – No Maderable**

Entidades a cargo Ministerio de Ambiente

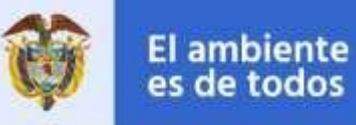

**Minambiente** 

Entidad participante

# Contenido

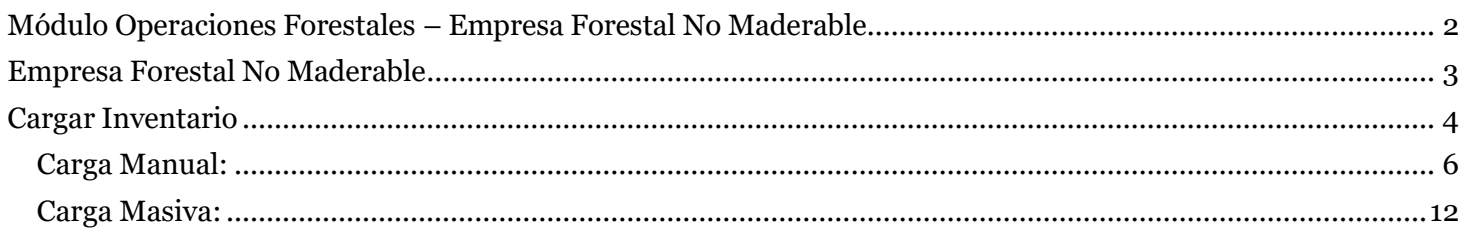

# <span id="page-1-0"></span>**Módulo Operaciones Forestales – Empresa Forestal No Maderable**

Nuestro módulo de **Operaciones Forestales** para **Empresa Forestal** permitirá hacer la carga de inventario para una sucursal en este caso al denominado de productos **No Maderables**.

## <span id="page-2-0"></span>**Empresa Forestal No Maderable**

Como usuario **Técnico** puedo **Cargar Inventario** de productos no maderables, para lo cual debo ingresar al Menú (Icono de la parte superior izquierda de la pantalla) y dar clic a la opción **"Libro de Operaciones"** y clic a la subopción '**No Maderable**'.

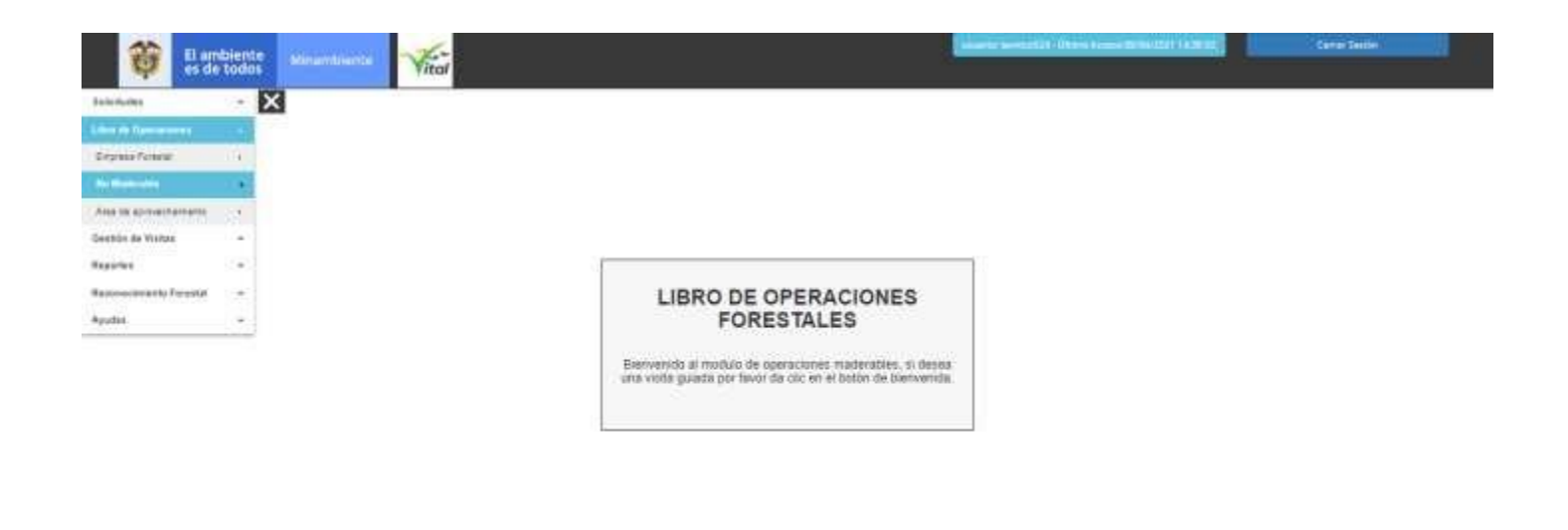

**Temprasso** 

## <span id="page-3-0"></span>**Cargar Inventario**

Este módulo permite cargar el inventario de las sucursales de productos no maderables, para ello se debe dar clic sobre la opción de menú '**Libro de Operaciones**', dar clic en la subopción **No Maderable** y luego clic sobre '**Cargar Inventario**'.

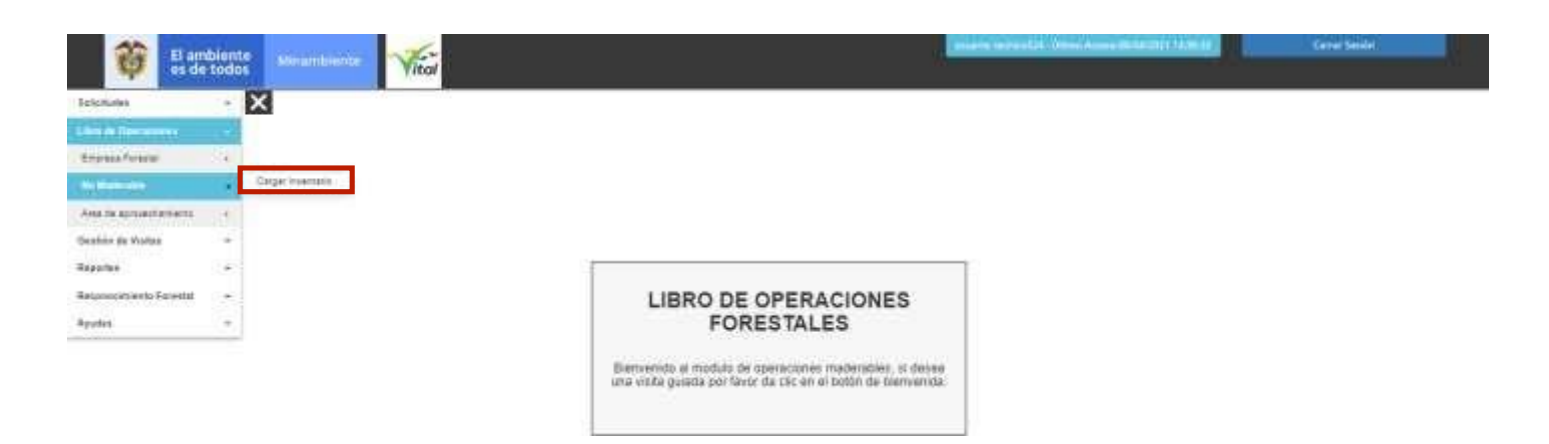

Aparecerá la pantalla **Cargar inventario sucursales.**

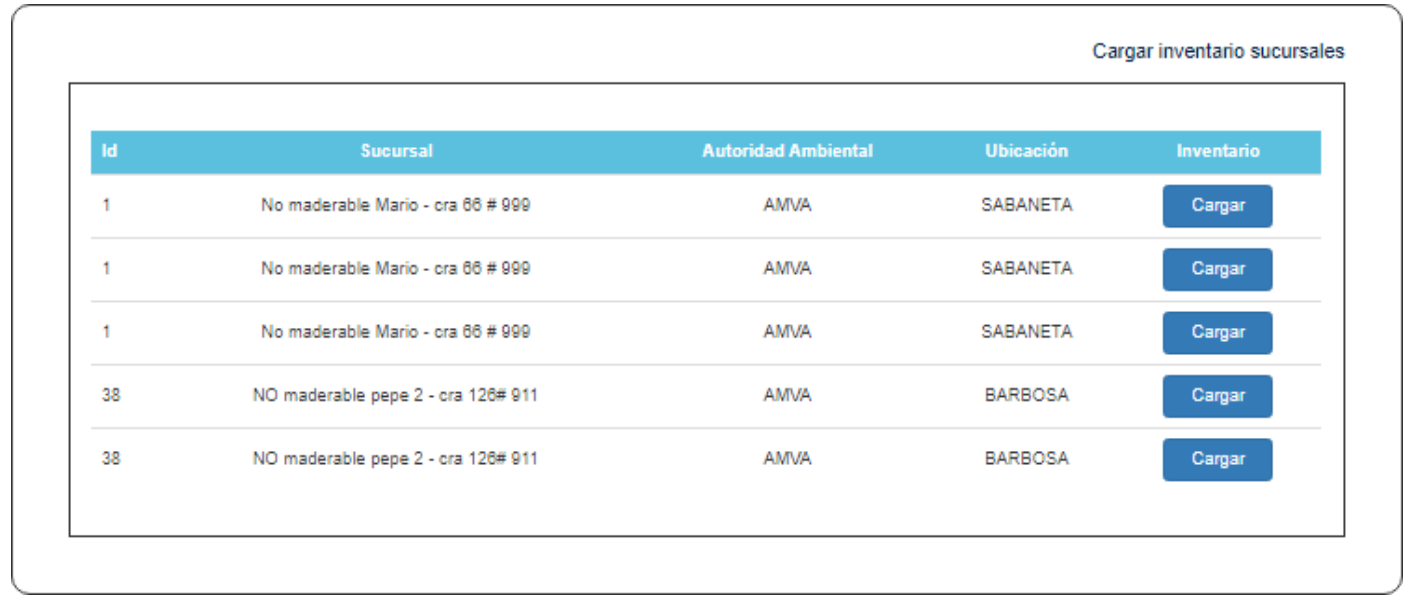

Al darle clic al botón "**Cargar**" se nos muestra la pantalla siguiente para cargar el inventario de productos no maderables ya sea de forma **manual** o carga **masiva**.

Inventario inicial libro No maderable Carga Masiva (\*.xls) Carga Manual Registro de Inventario Inicial Unidad Tipo de de de<br>producto Cantidad medida Editar Eliminar No se encontraron registros Completar solicitud

#### <span id="page-5-0"></span>**Carga Manual:**

**Tipo de Documento**: Lista de selección con los tipos de documentos existentes.

**Número de Documento**: Según el tipo de documento seleccionado.

Al hacer clic en el signo **+** de la fila de título **Carga Manual** se nos muestra la siguiente imagen.

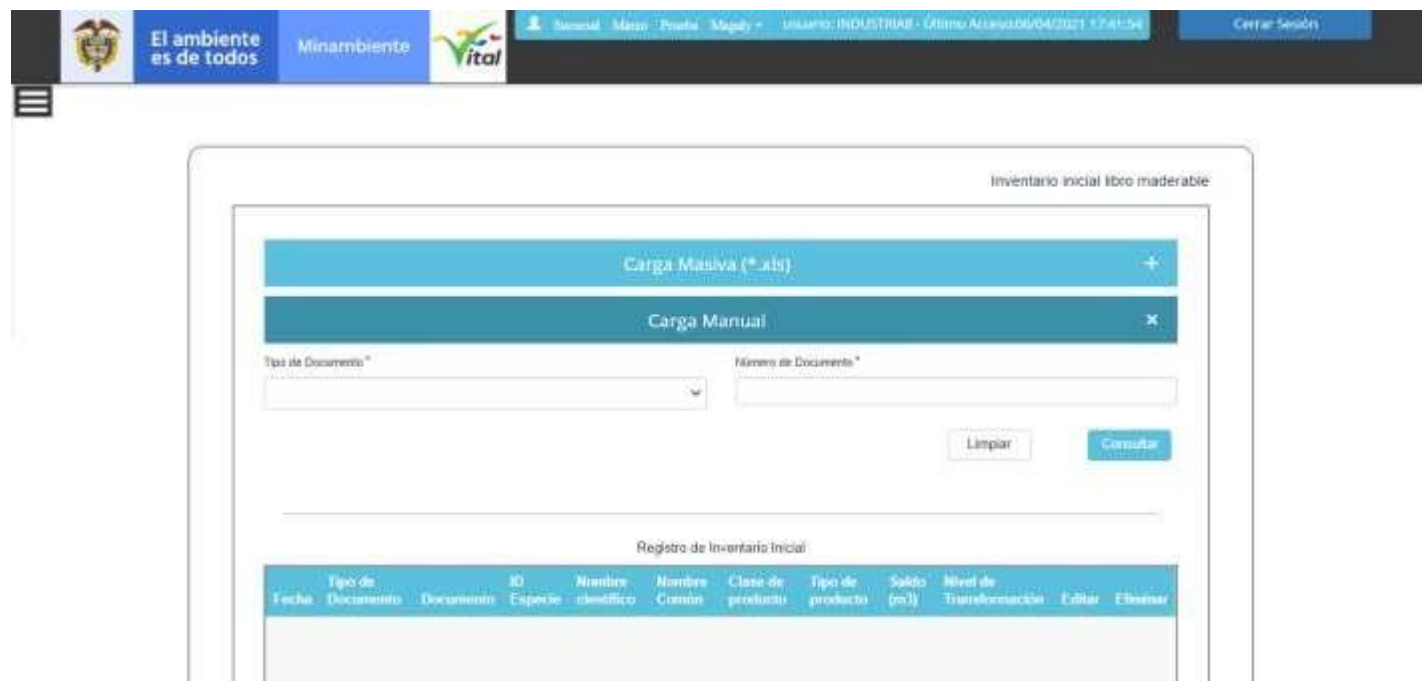

Tipo documento SUNL

Se debe introducir el **Tipo de Documento** y el **Numero de Documento** y luego hacer clic en botón "**Consultar**" y obtenemos las **Especies Origen**.

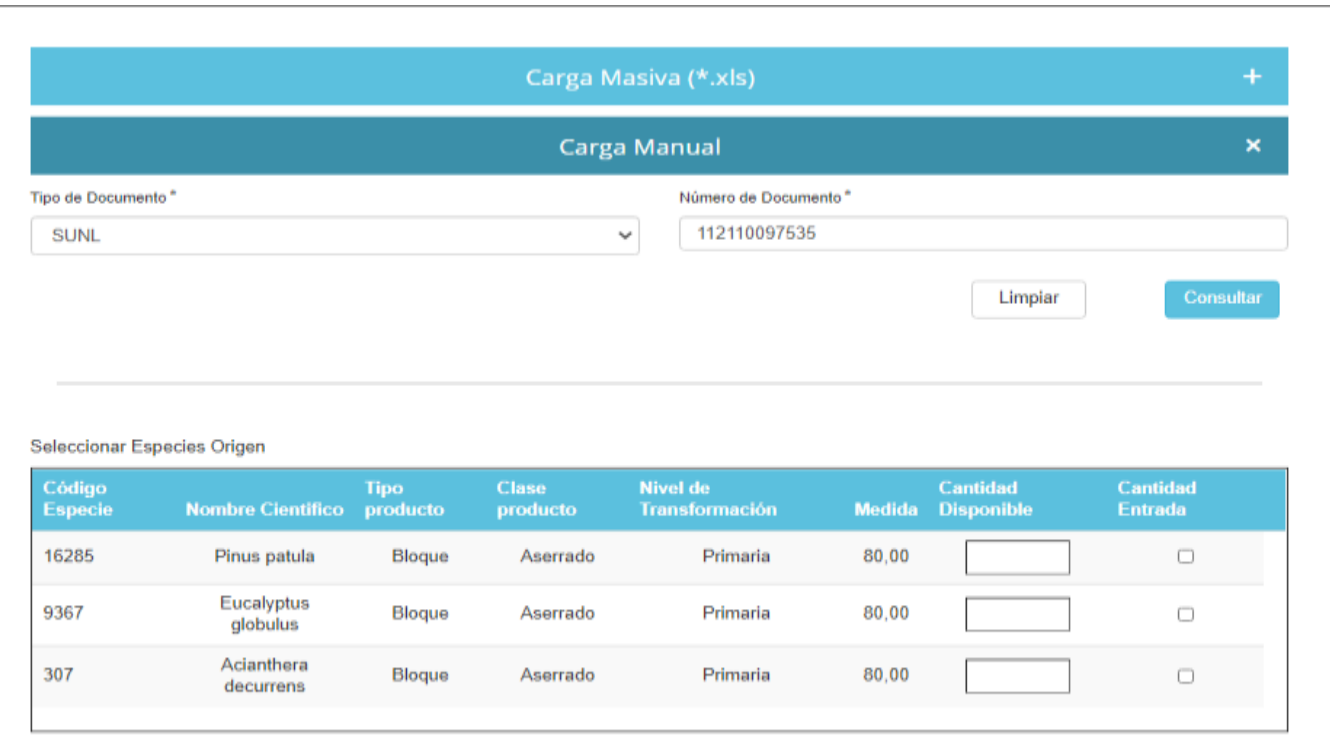

Diligenciar la casilla de verificación **Cantidad Entrada** y el campo **Cantidad Disponible**. Tener en cuenta que para Cites, No Cites y Otros la cantidad de entrada no tiene tope.

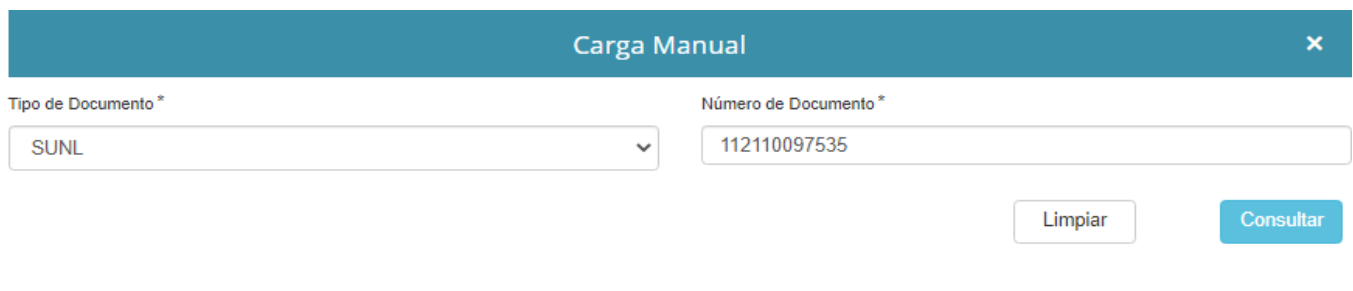

#### Seleccionar Especies Origen

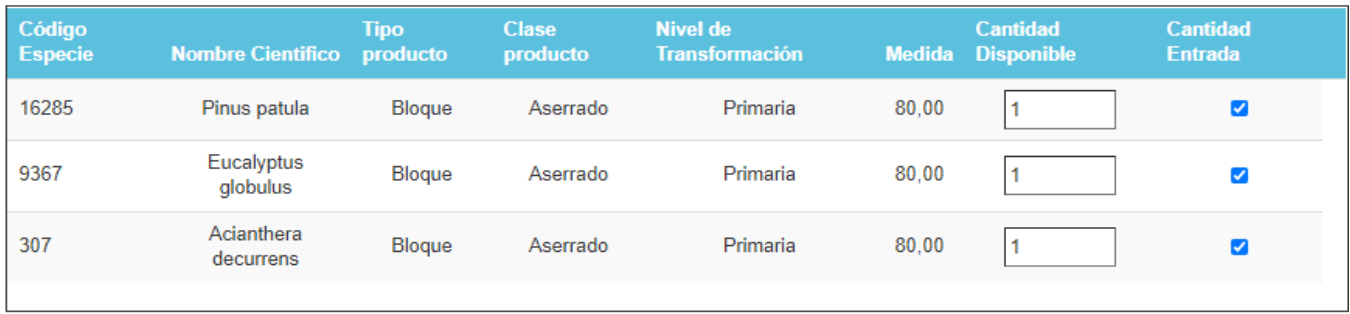

Añadir

Registro de Inventario Inicial

### Luego al hacer clic en el botón **Añadir** se nos muestra la siguiente imagen.

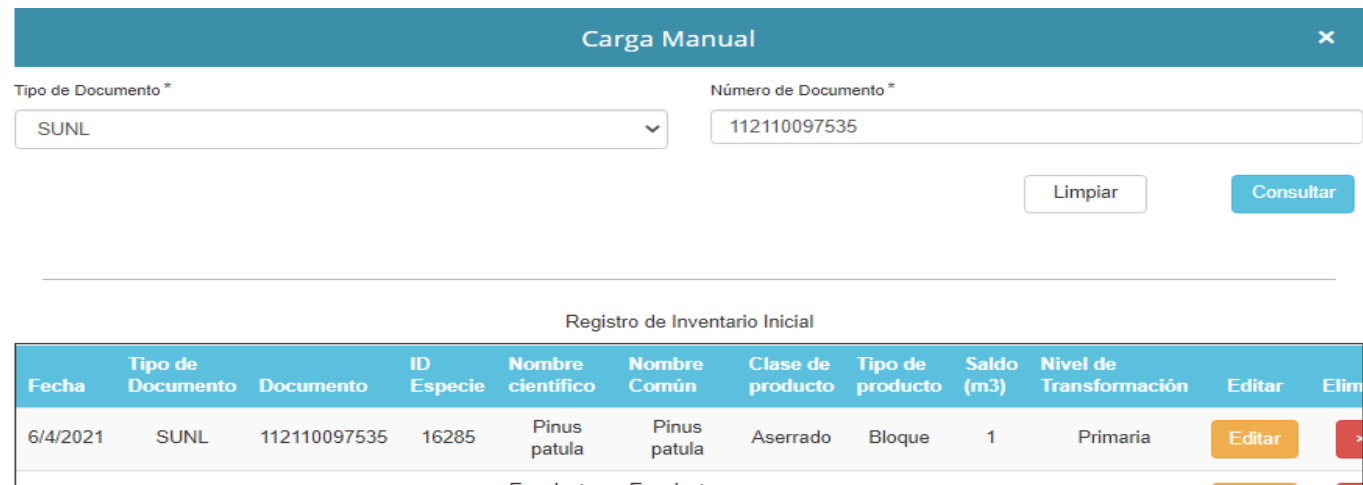

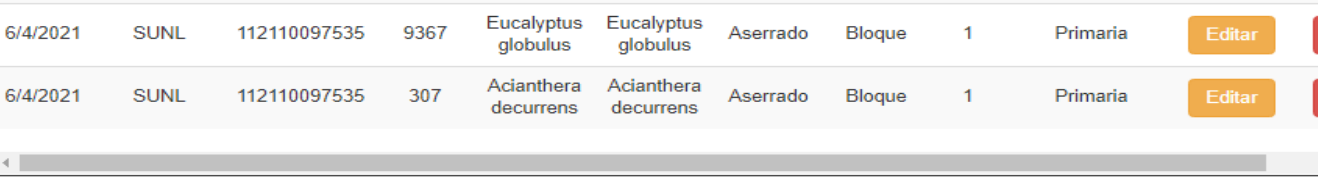

Completar solicitud

#### Pulsar el botón **Completar Solicitud** para finalizar.

Se debe ingresar un numero de documento y hacer clic en el botón **Consultar** a lo que después de unos segundos responderá una tabla con las especies disponibles para cargar

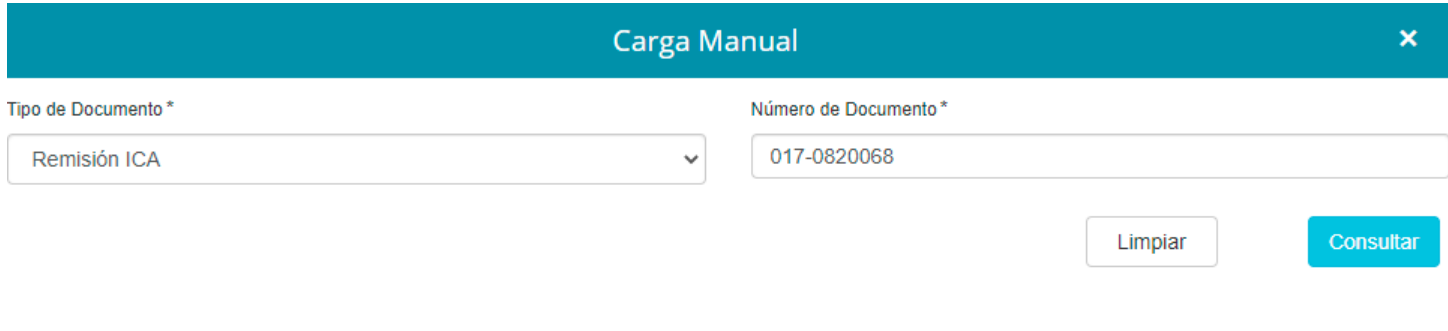

#### Seleccionar Especies Origen

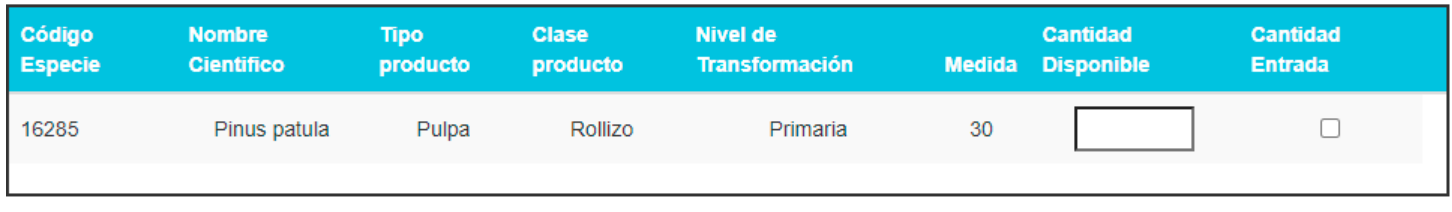

Añadir

En la tabla ingresaremos la cantidad y seleccionamos las especies a añadir y por últimos se hace clic en añadir a lo cuál va a añadir dichas especies al inventario que se va a ingresar.

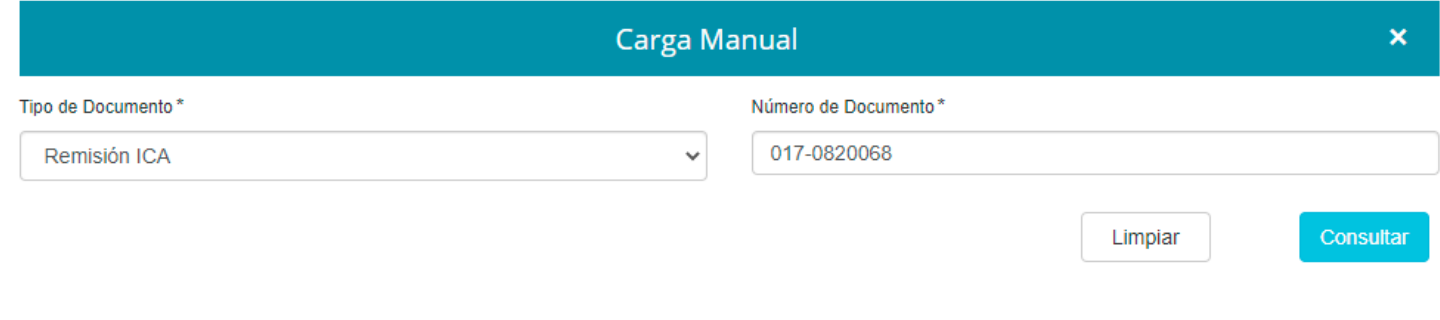

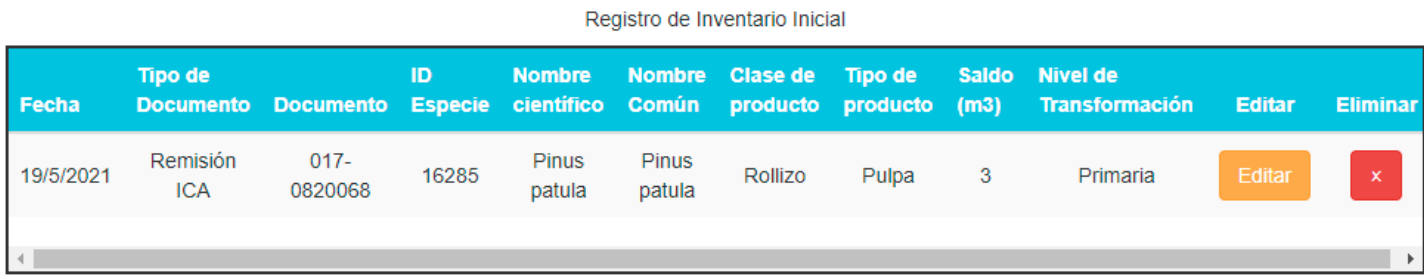

Pulsar el botón **Completar Solicitud** para finalizar. Se nos muestra mensaje **"El inventario ha sido agregado exitosamente"** y hacemos clip en el botón **Aceptar.**

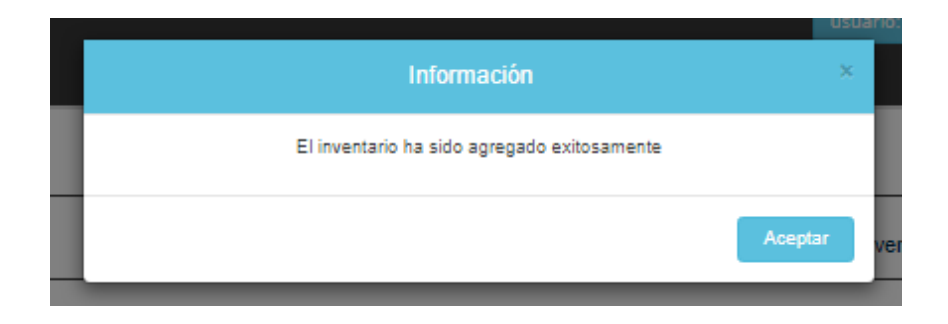

#### Tipo de documento CITES/NO CITES

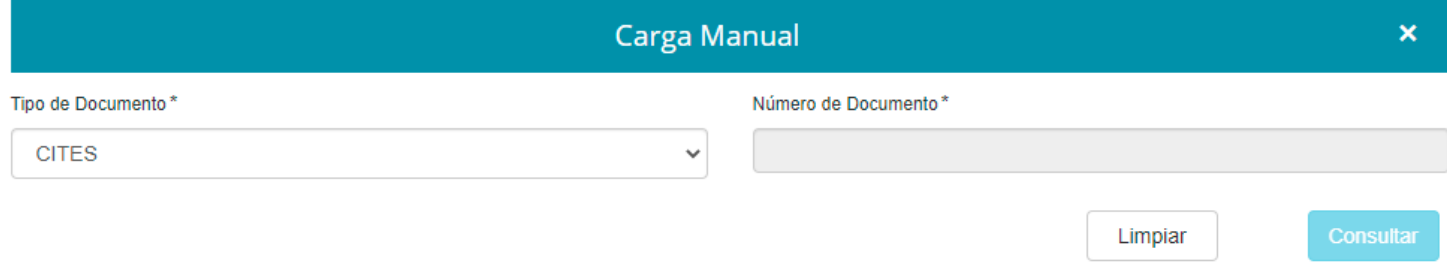

Al seleccionar alguna de las opciones nos va a presentar un formulario en el que se deben llenar los datos de las especies a cargar.

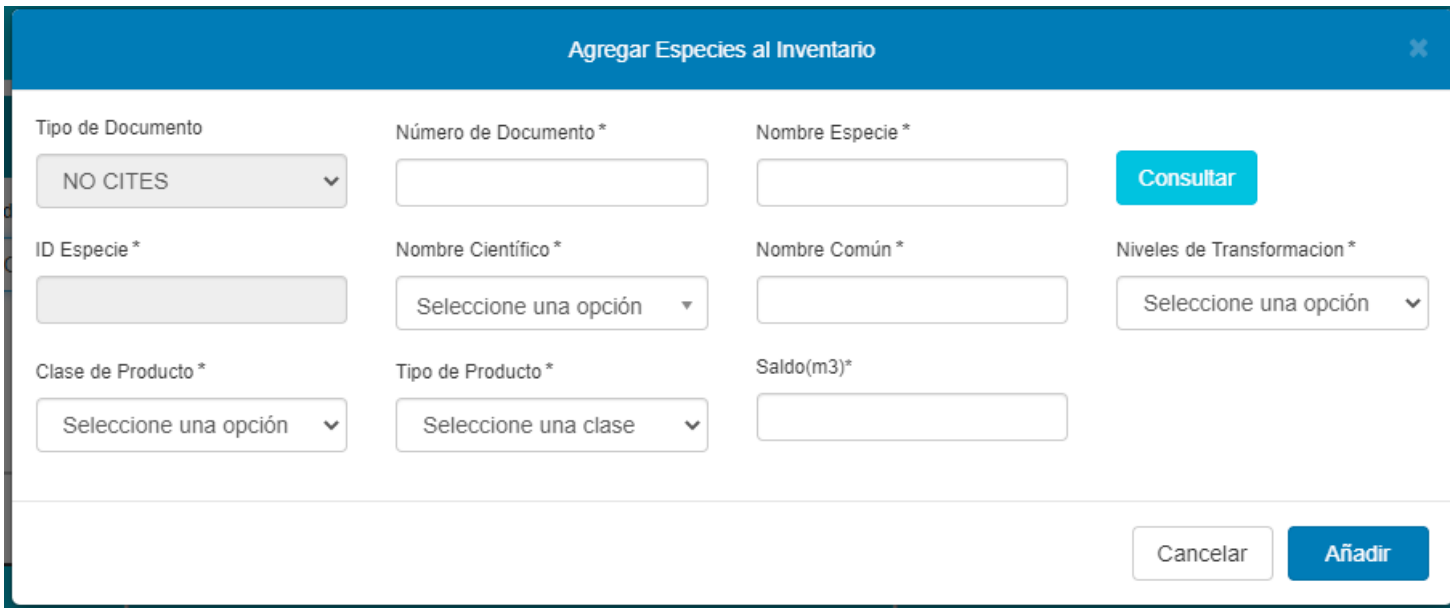

Se deben llenar los datos de número de documento y el nombre de la especie. Después de tener el nombre lleno damos clic en **consultar**.

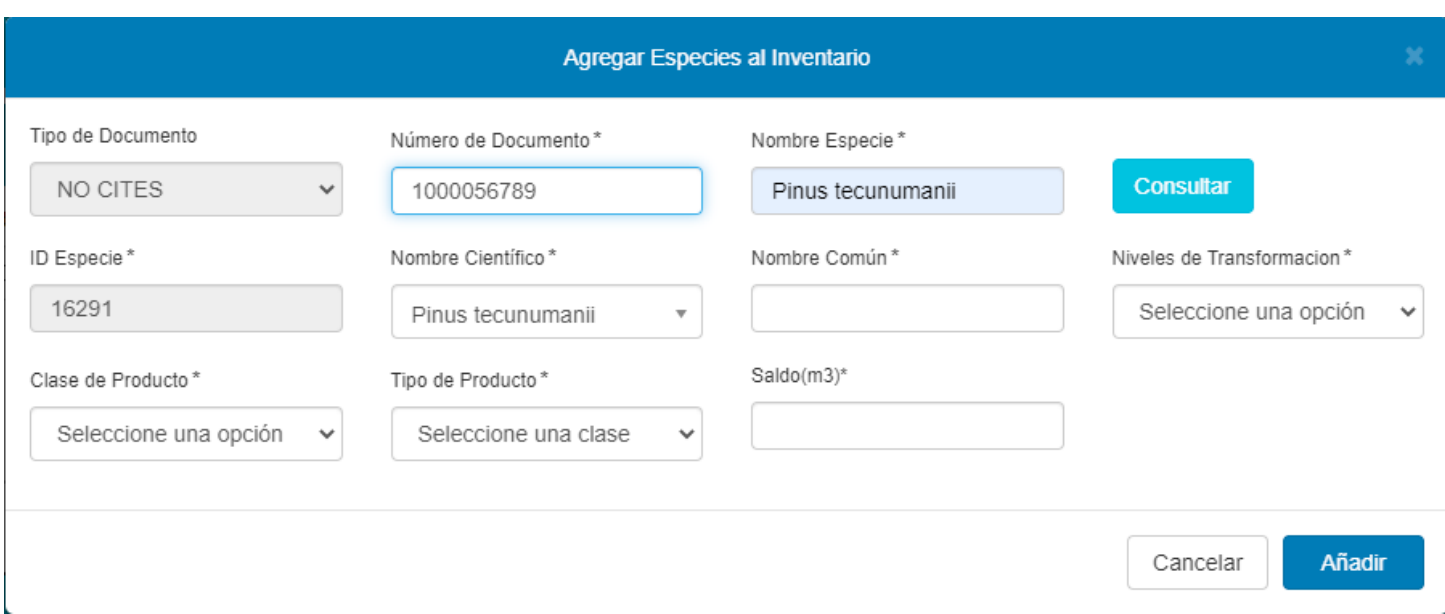

Posterior a esto se selecciona el nombre científico, nombre común, nivel de trasformación, clase de producto, tipo de producto, saldo y por último se da clic en el botón **añadir**.

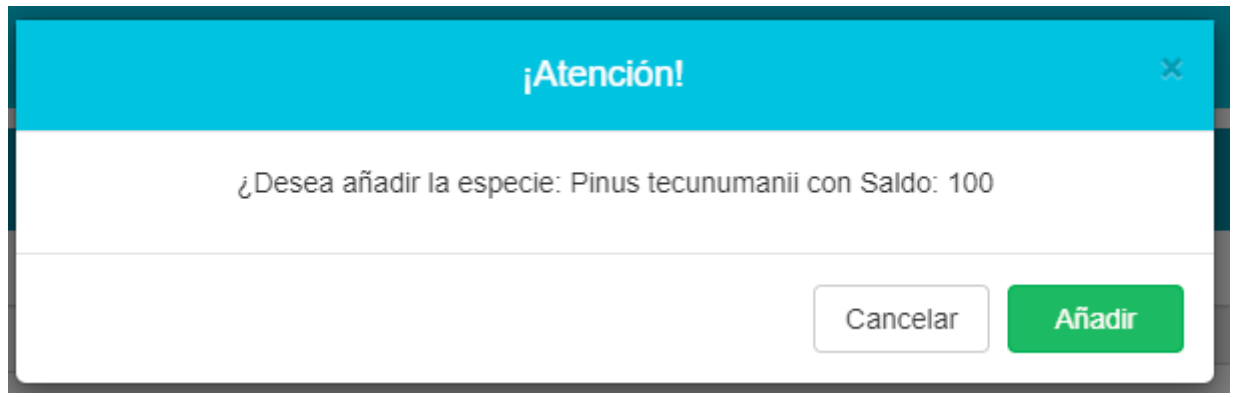

En la alerta que presenta el sistema dar clic en el botón **añadir** lo que cargará el saldo en el inventario a cargar.

Degistre de Inventorio Inicial

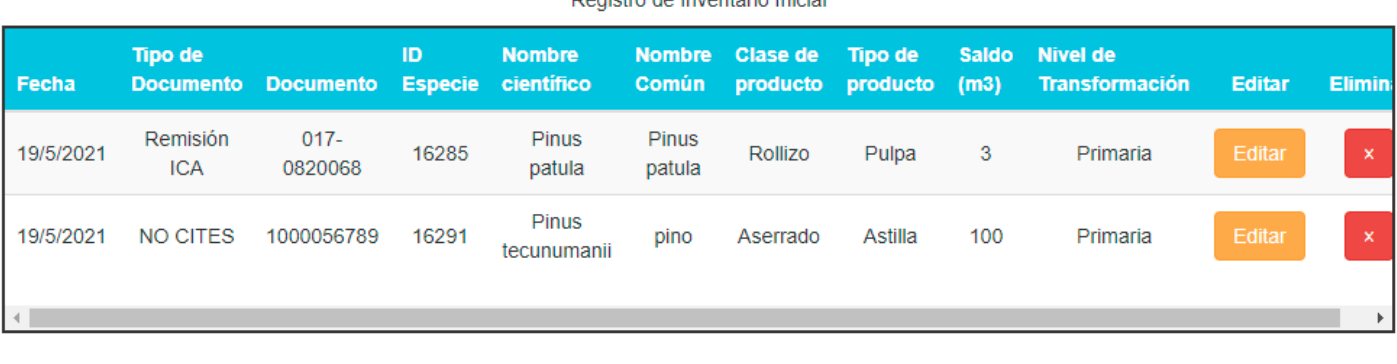

Completar solicitud

Pulsar el botón **Completar Solicitud** para finalizar. Se nos muestra mensaje **"El inventario ha sido agregado exitosamente"** y hacemos clip en el botón **Aceptar.**

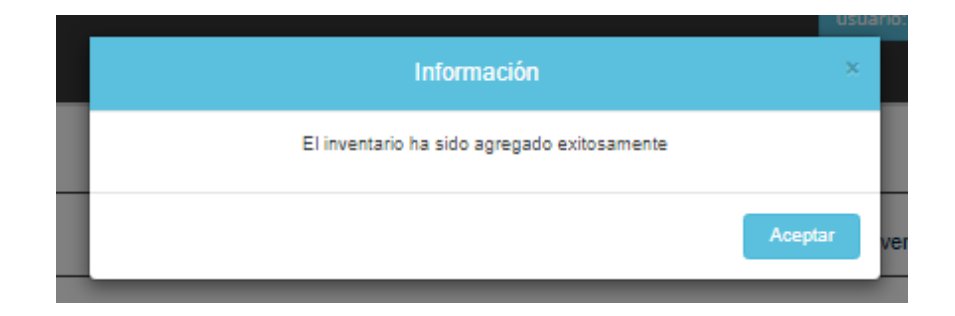

#### <span id="page-11-0"></span>**Carga Masiva:**

Al hacer clic en el signo **+** de la fila de título **Carga Masiva** se nos muestra la siguiente imagen.

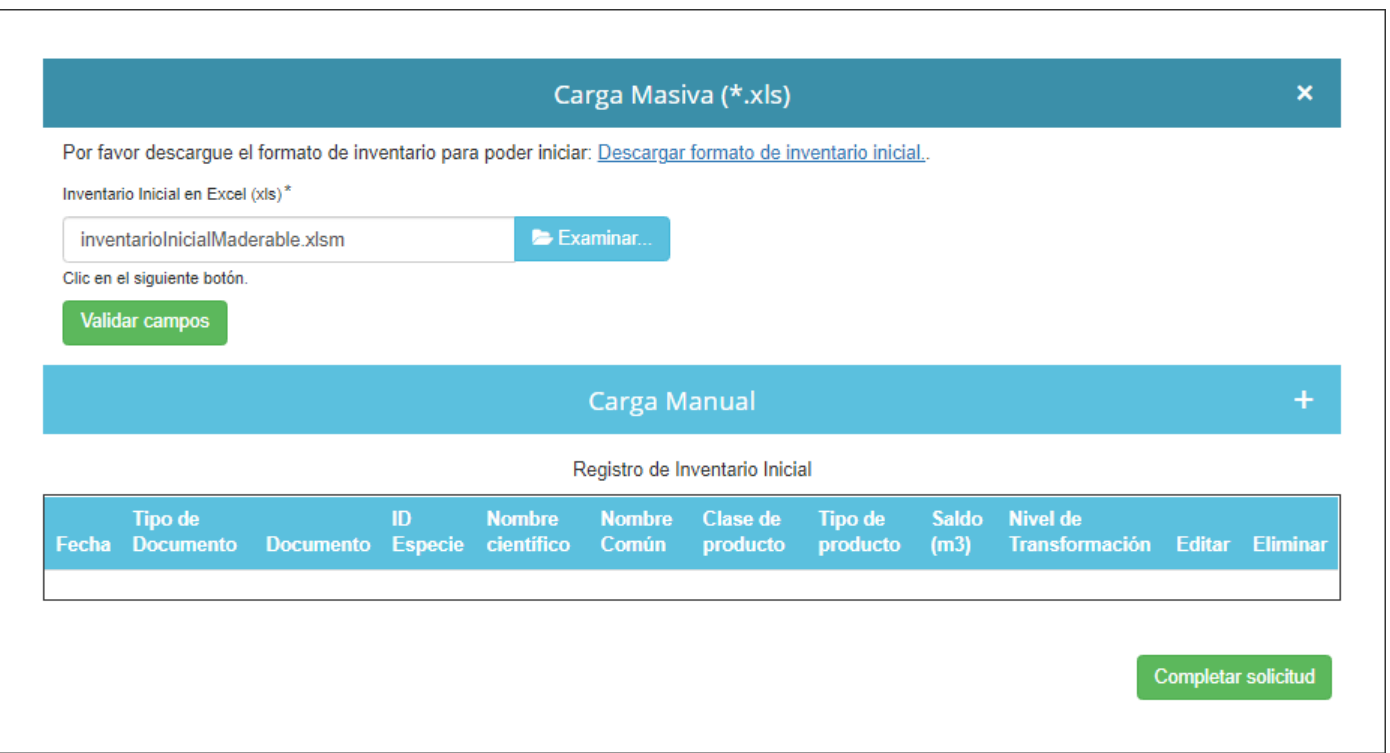

Hacer clic en la opción "**Descargar Formato de Inventario Inicial**" y luego clic en botón **Examinar** para seleccionar el archivo **Excel** de inventario según se requiera y según el **Formato de Inventario Inicial** descargado previamente.

Ejemplo de archivo **Excel** con datos agregados según el **Formato de Inventario Inicial** descargado previamente:

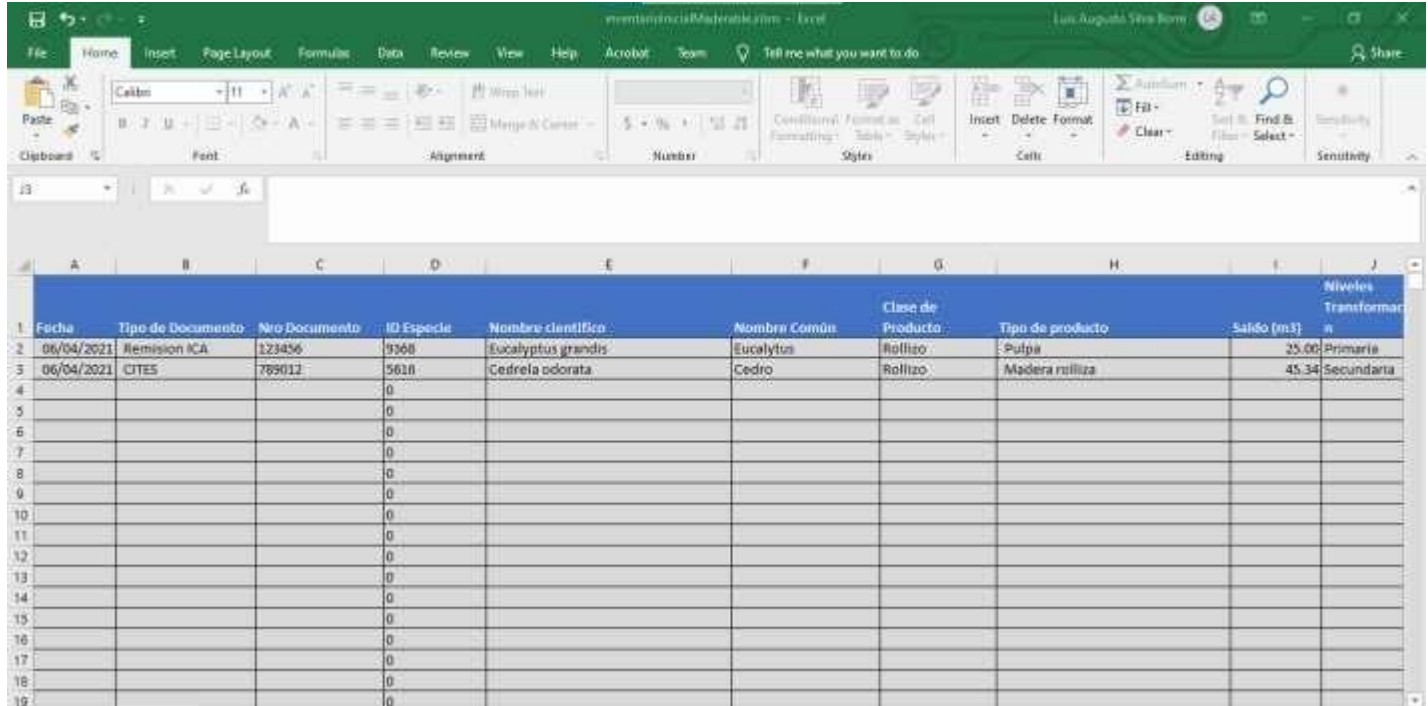

Ahora hacemos clic en botón **Validar Campos** para generar carga masiva como se muestra en la siguiente imagen.

Inventario inicial libro maderable

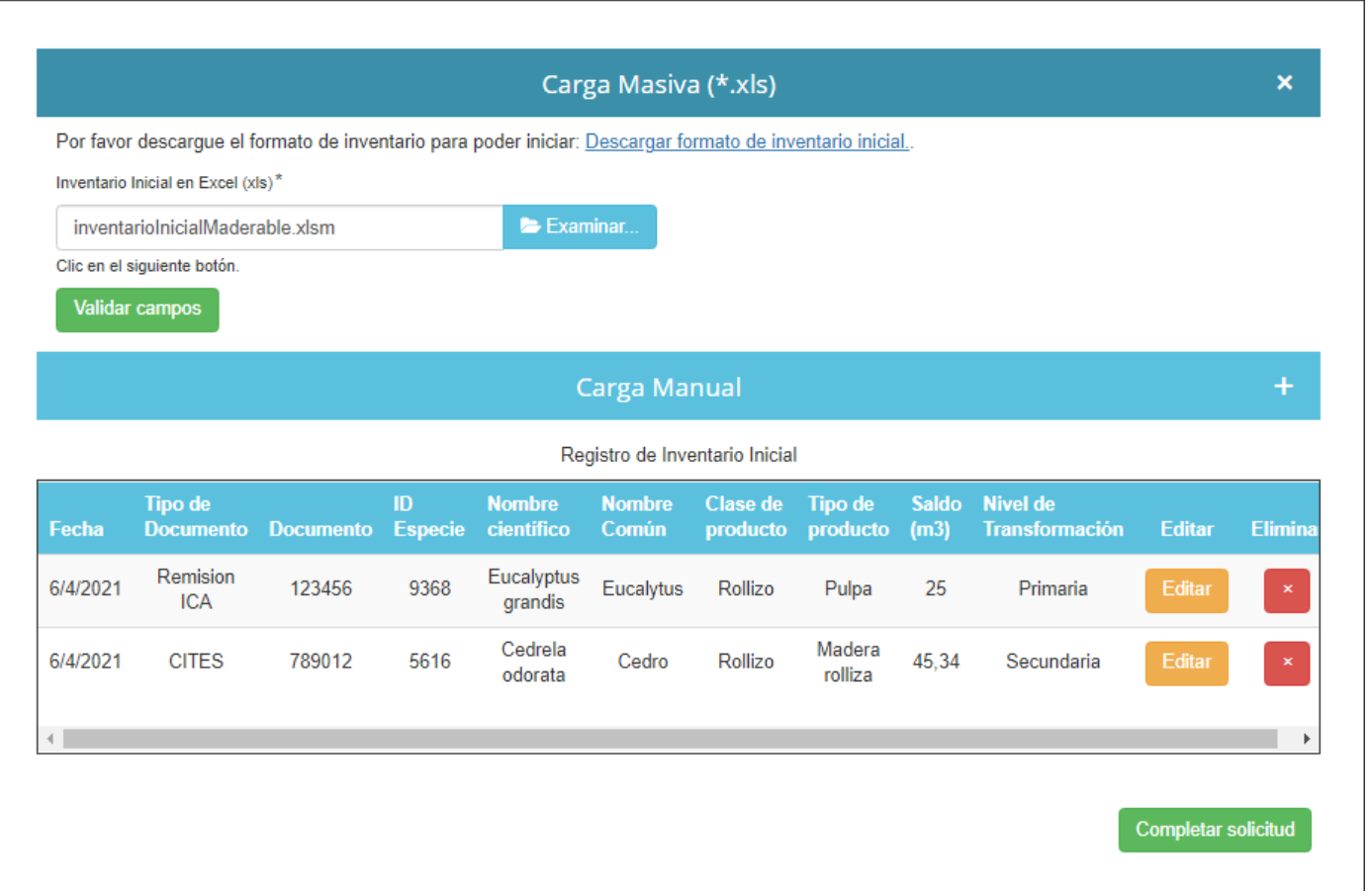

Clic en botón "**Completar solicitud**" una vez se considere que el inventario está acorde con lo requerido.

Si se selecciona el botón **Editar** se muestra la siguiente pantalla, donde se podrá modificar si se desea el **Nombre Común** y/o el **Saldo(m3).**

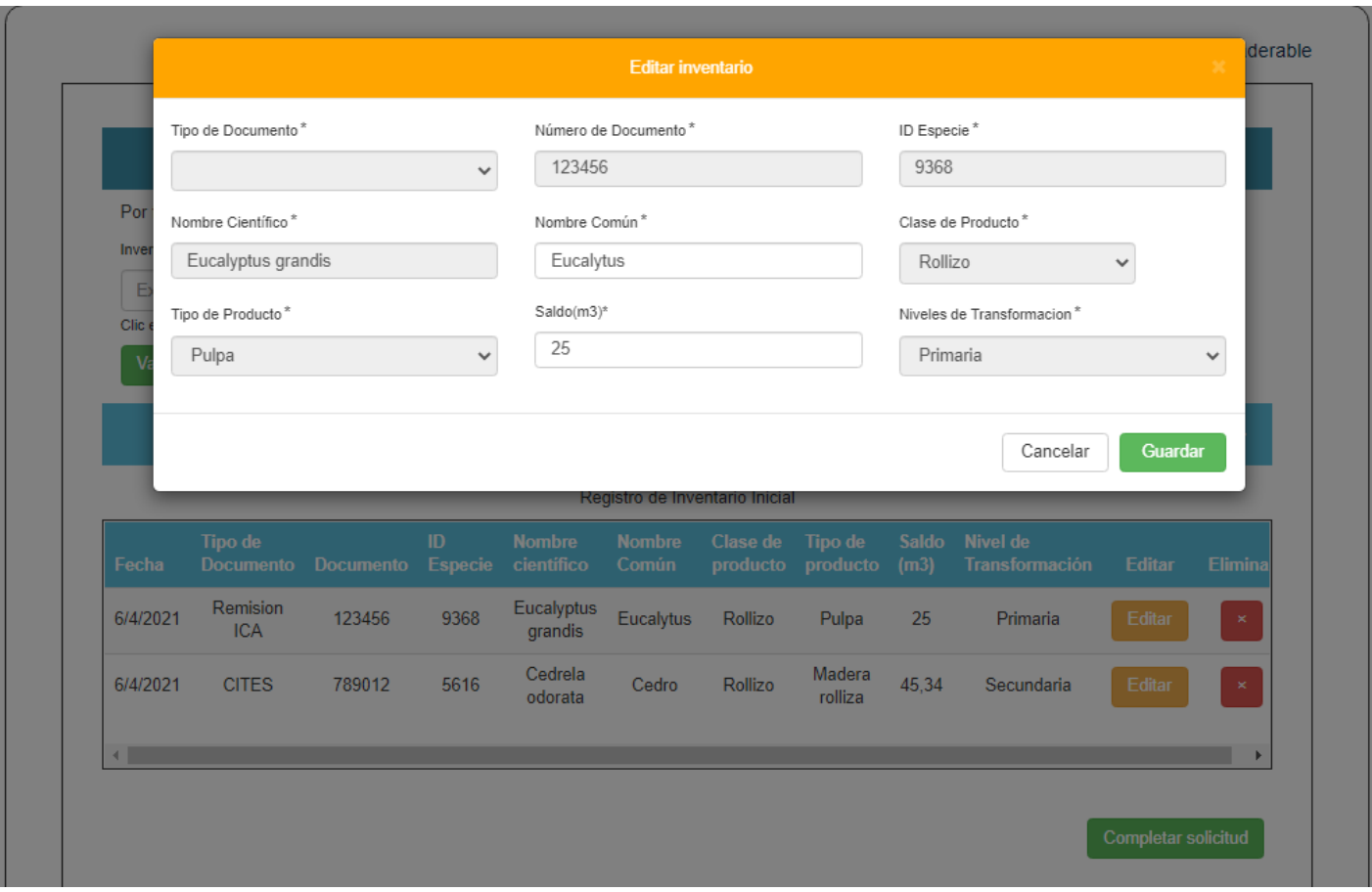